#### UNIVERSITY of MONTEVALLO

Online Bulletin User Guide

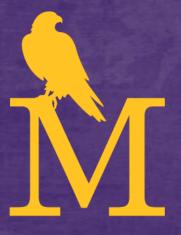

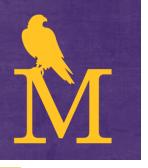

## **Bulletin Selection**

- When accessing the Bulletin webpage (<u>bulletin.montevallo.edu</u>), the selection will default to the current undergraduate Bulletin
- To view a different online Bulletin, click on the drop-down box on the top-right of the screen and select a different Bulletin

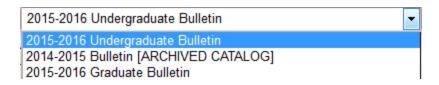

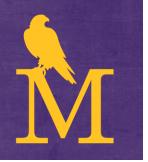

## Navigation Menu

- Use the navigation pane on the left to select any section of the Bulletin:
  - General Information, Programs,
    Courses, Academic Policies,
    Departments, etc.

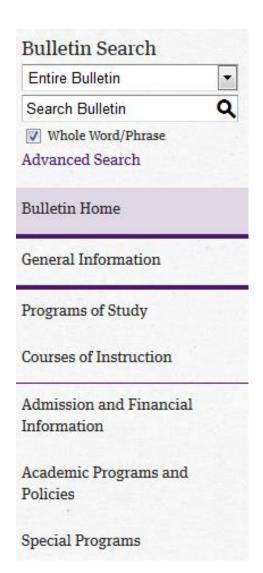

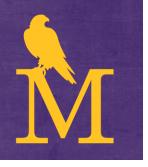

## Search the Bulletin

- Enter search terms in the Search Bulletin box located at the top of the navigation pane
- Search the entire Bulletin or select a different search option from the drop-down menu above
- Click on Advanced Search for more search options

Entire Bulletin

Search Bulletin

Advanced Search

Whole Word/Phrase

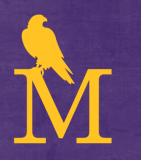

## Course Search

- Select Courses of Instruction from the navigation menu
- Search by selecting a course prefix, number, type, and/or keyword

Note: when searching courses by "Code or Number", an asterisk (\*) can be used to return mass results. For instance, a "Code or Number" search of "1\*" can be entered, returning all 100-level courses.

| Course Filter                                                                              |                 |             |                    |  |        |
|--------------------------------------------------------------------------------------------|-----------------|-------------|--------------------|--|--------|
| Filter this list of courses using course prefix, course code, keywords or any combination. |                 |             |                    |  |        |
| Prefix:                                                                                    | Code or Number: | Type        | Keyword or Phrase: |  |        |
| ART ▼                                                                                      | 100             | All types ▼ |                    |  | Filter |
| ▼ Find whole word or phrase only.                                                          |                 |             |                    |  |        |
|                                                                                            |                 |             |                    |  |        |
|                                                                                            |                 |             |                    |  |        |
|                                                                                            |                 |             |                    |  |        |
| Art                                                                                        |                 |             |                    |  |        |
| • ART 100 - Art Aw                                                                         | areness         |             |                    |  |        |

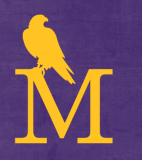

## Course Details

- Click on the course number or title to expand the course details
- Click again to hide the details

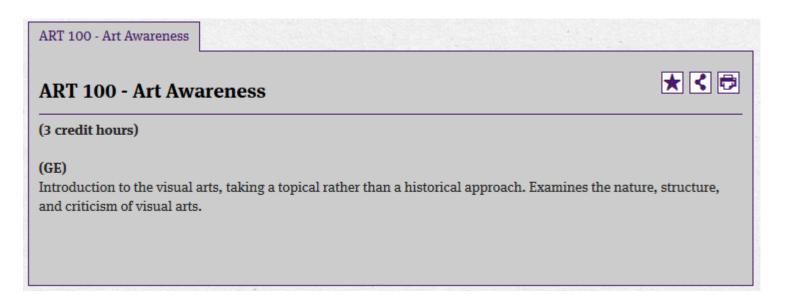

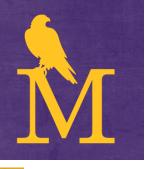

# **Program Information**

- View Program requirements for a major or minor by selecting *Programs of Study* from the navigation menu
- All programs will display by degree type

#### **Programs of Study**

#### **Bachelor of Arts**

- · Art, B.A.
- Communication Studies, B.A.
- · Elementary Education, B.A.
- Elementary Education, Collaborative Teacher, B.A.
- · English, B.A.

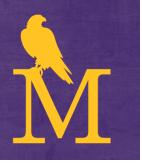

## **Icon Features**

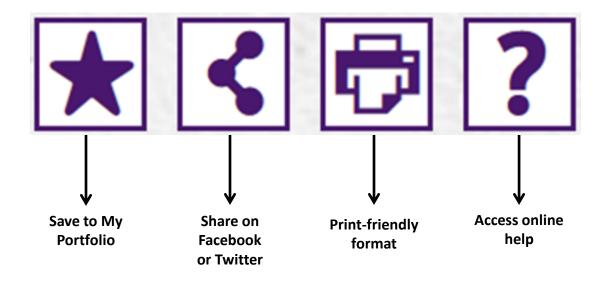

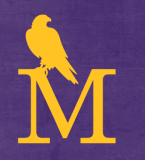

## My Portfolio

- Save specific courses, programs, and other links by selecting the ★ icon
- Select the My Portfolio option from the navigation pane
- Sign in to view your saved selections, or create an account by entering your email address and confirming a password